## TU Timesheet

Approval Process

## **Introduction**

This self-help document will walk an approver through the timesheet approval process. Included is how to approve, deny and filter.

# **Approving Timesheets**

1. From your favorite browser, type **mytu.towson.edu** and press ENTER.

**Note**: TU Timesheet is not supported by Internet Explorer.

2. Click **SIGN IN** in the upper right-hand corner of the screen.

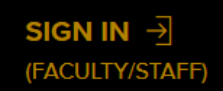

## **Figure 1**

- 3. Enter your **Username (NetID)** and **Password** and click **Login**.
- 4. From the **myTU** page, scroll down and click on the **Timesheets** tile.

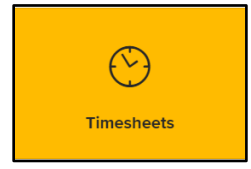

## **Figure 2**

- 5. You will land on the **TIMESHEETS** tab. Click the **APPROVALS** tab at the top of the page.
- 6. The **Manager Approvals** page will appear. Notice there are two (2) tabs at the top: **Pending Approvals** and **All Employees**. You will be on the **Pending Approvals** tab by default. You will see all employees that you have both approval and alternate approval authority for.

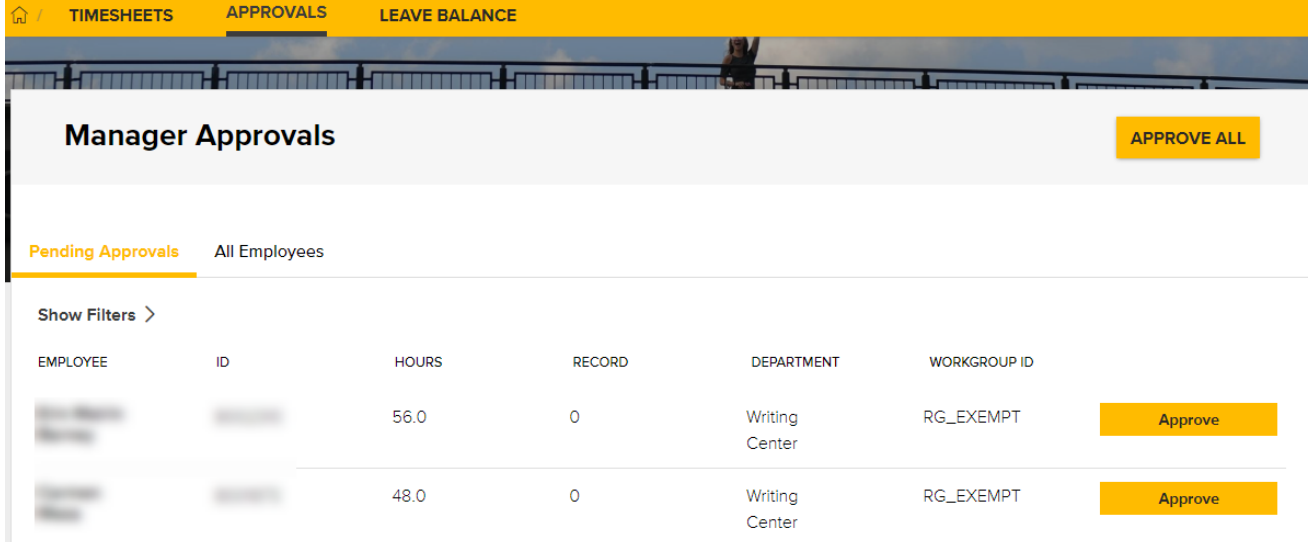

## **Figure 3**

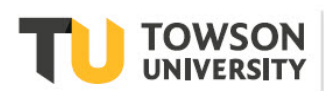

#### OTS Publication: tl04 • 12/08/20 • training@towson.edu

© 2020 Towson University. This work is licensed under the Creative Commons Attribution-NonCommercial-NoDerivs License. Details available at http://www.towson.edu/OTStraining Date made accessible 1/13/2021

## **TU Timesheet: Approval Process**

- 7. Employees will be listed in a report format with the following fields: **EMPLOYEE, ID, HOURS, RECORD, DEPARTMENT AND WORKGROUP ID**.
- 8. If you wish to view a specific employee's timesheet, click directly on the employee's name. You will launch into that employee's timesheet. To move back to the **Manager Approvals** page, click on the **APPROVALS** tab at the top of the page once again.
- 9. To approve an individual's timesheet, click the **Approve** button to the right of an employee. To approve all timesheets, click the **APPROVE ALL** button in the upper right-hand corner.

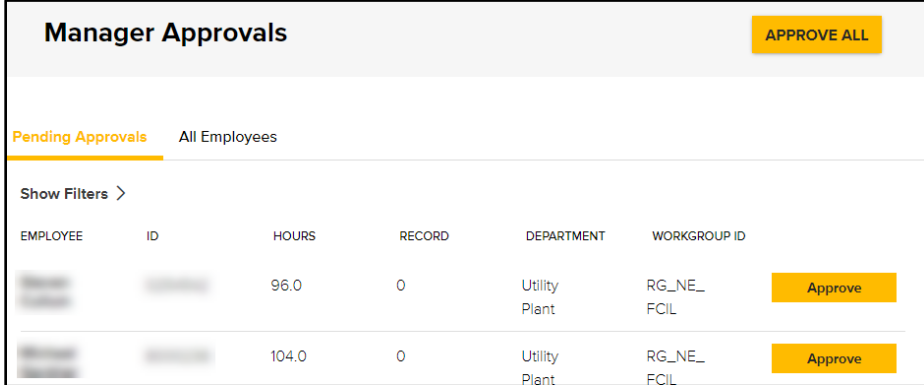

#### **Figure 4**

**Note**: You may only revise up to two (2) **previous** pay periods or enter **future** time for up to four (4) pay periods for yourself or your staff.

## **Denying/Changing a Timesheet**

If you need to deny or change time for an employee, you can link to the employee's timesheet from the Manager Approvals page and make the changes there.

1. From the **Manager Approvals** page, click directly on the name of the person you wish to Deny or Change time for.

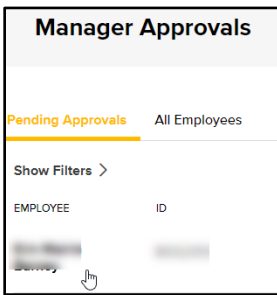

## **Figure 5**

2. You will launch into that individual employee's timesheet. Click in the time block you want to deny or change.

**Note**: If you want to make a change to an employee's timesheet (for example, the time reporting code) you must deny the entry first and then create a new entry.

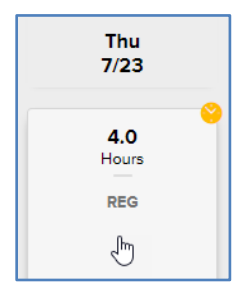

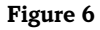

## **TU Timesheet: Approval Process**

3. Click the **DENY** button at the bottom of the screen.

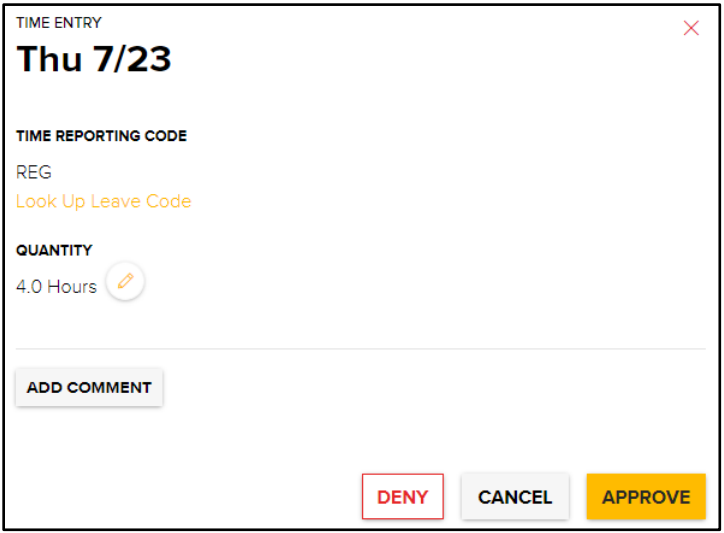

## **Figure 7**

4. The time block will turn red with a **Denied** status indicator (explanation point) in the right corner.

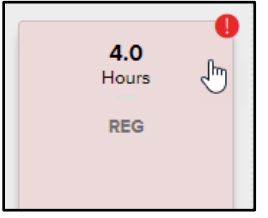

## **Figure 8**

5. To add corrected time back to the timesheet, click the yellow plus sign under the appropriate date.

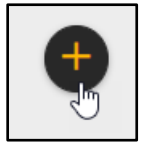

## **Figure 9**

6. In the **TIME ENTRY** box, fill in the revised time entry and click **SAVE**.

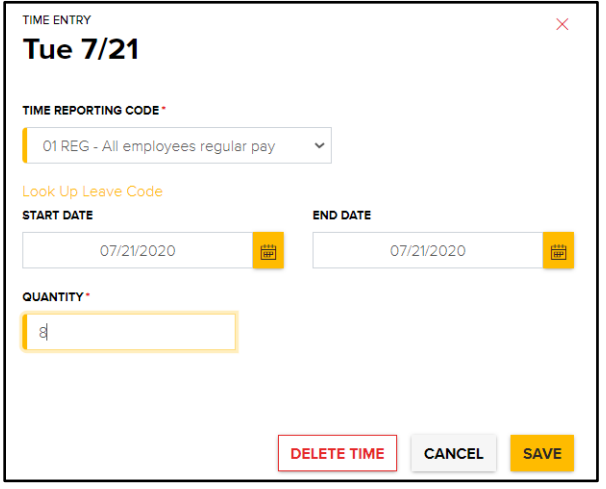

**Figure 10**

## **TU Timesheet: Approval Process**

7. You must click the **SUBMIT** button (and **Confirm Timesheet Submission**) before you can then approve the new time you just entered for the employee.

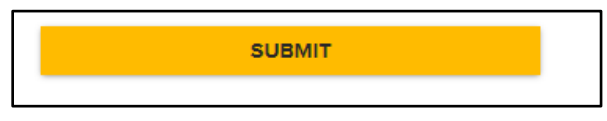

### **Figure 11**

8. Click on the time block once again and click **APPROVE** for each new time block you submitted. Alternatively, you can click on the **APPROVALS** tab at the top of the page and click the **Approve** button for the employee whose record was changed from the **Manager Approvals** page.

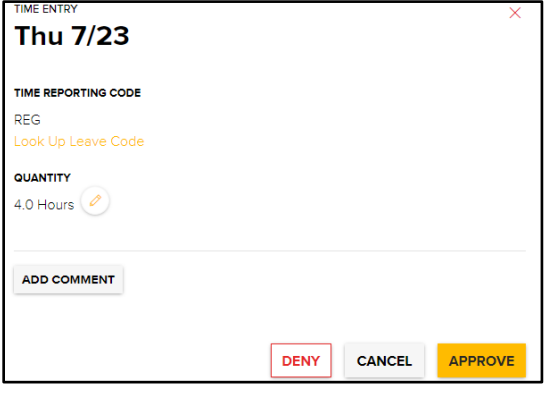

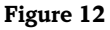

## **Filtering**

You may filter the employee list (for example: if you wish to view a specific employee, only student employees or a specific time frame). If you are an alternate approver, filtering is a convenient way to see only those employees you have direct approval authority over.

1. Click on the **Show Filters** arrow. A search form will appear.

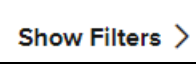

## **Figure 13**

- 2. Enter your search criteria in the appropriate field. For example, if you wish to only see a specific workgroup ID. The **WORKGROUP ID** list below will help when filtering by this field which identifies the employee's status.
	- **RG\_EXEMPT** Regular Exempt & Librarians
	- **RG\_NONEX** Regular Non-Exempt
	- **RG\_NE\_FCIL** Regular Non-Exempt Facilities
	- **RG\_NE\_POL** Regular Non-Exempt Police
	- **CT1\_NONEX** Contingent 1 Non-Exempt
	- **CT2\_EXEMPT** Contingent 2 Exempt
	- **RG-EX-FCPL** Regular Exempt Facilities and Police
- **CT2\_NONEX** Contingent 2 Non-Exempt
- **CT\_STUDENT** Contingent Student
- **No enrollment** No Timesheet
- **CT\_LECTURE** Contingent Lecturer
- **RG\_FACULTY** Regular Faculty
- **RG\_EX\_POL** Regular Exempt Police

## **TU Timesheet: Exempt Employees/Regular Contingent Faculty**

3. Click in the **WORKGROUP ID** field and type a code from the list above (in the example below, we are using **RG\_EXEMPT**). Your results will show up immediately.

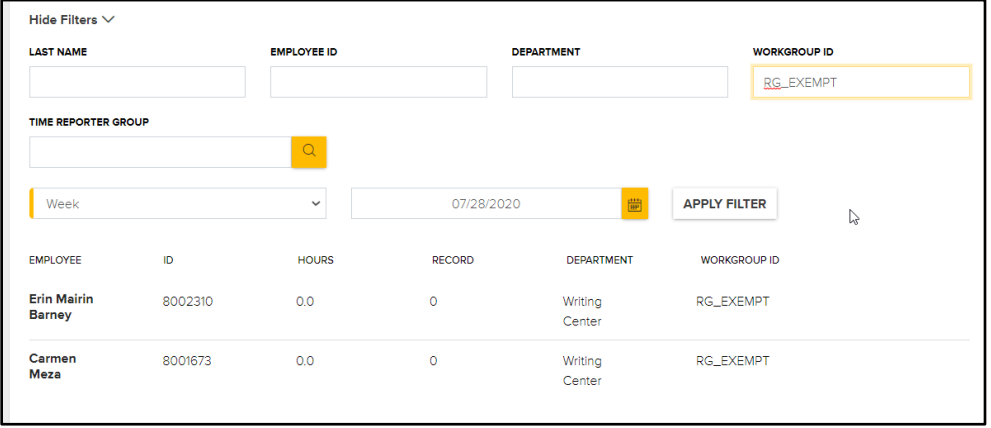

#### **Figure 14**

4. If you are both an approver and an alternate approver, you may wish to filter by the time reporter group field. To do this, click on the magnifying glass under the **TIME REPORTER GROUP** field. You will launch into the **Look Up Time Reporter Group** screen. Click on the **Time Reporter Group** of your choice and you will return to the **Manager Approvals** screen with the filtered list.

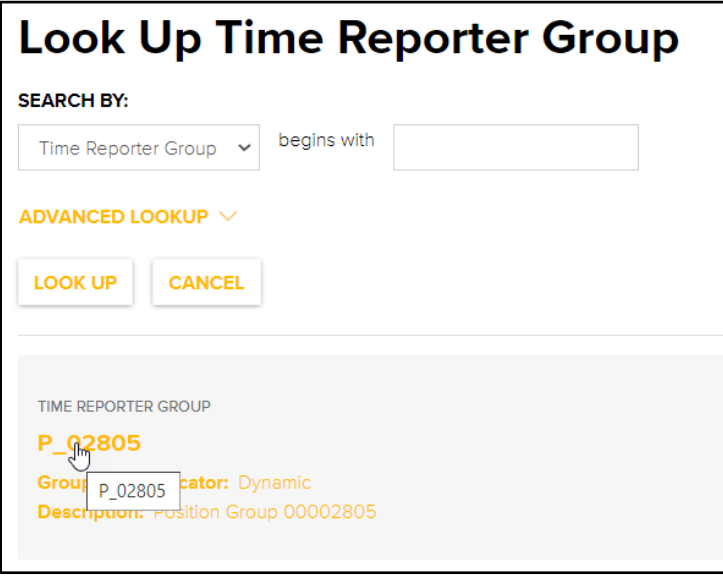

## **Figure 15**

## **Signing Out**

When complete, click **SIGN OUT** in the upper right-hand corner.

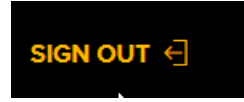

## **Figure 16**

Note: You will automatically time out after 20 minutes of inactivity.